HOW TO START A PROJECT ON THE CRICUT

STEP 1: Have a CITL intern or staff log you into the computer

STEP 2: Open up Cricut Design Space **cricut** 

STEP 3: In top right corner, click "New Project"

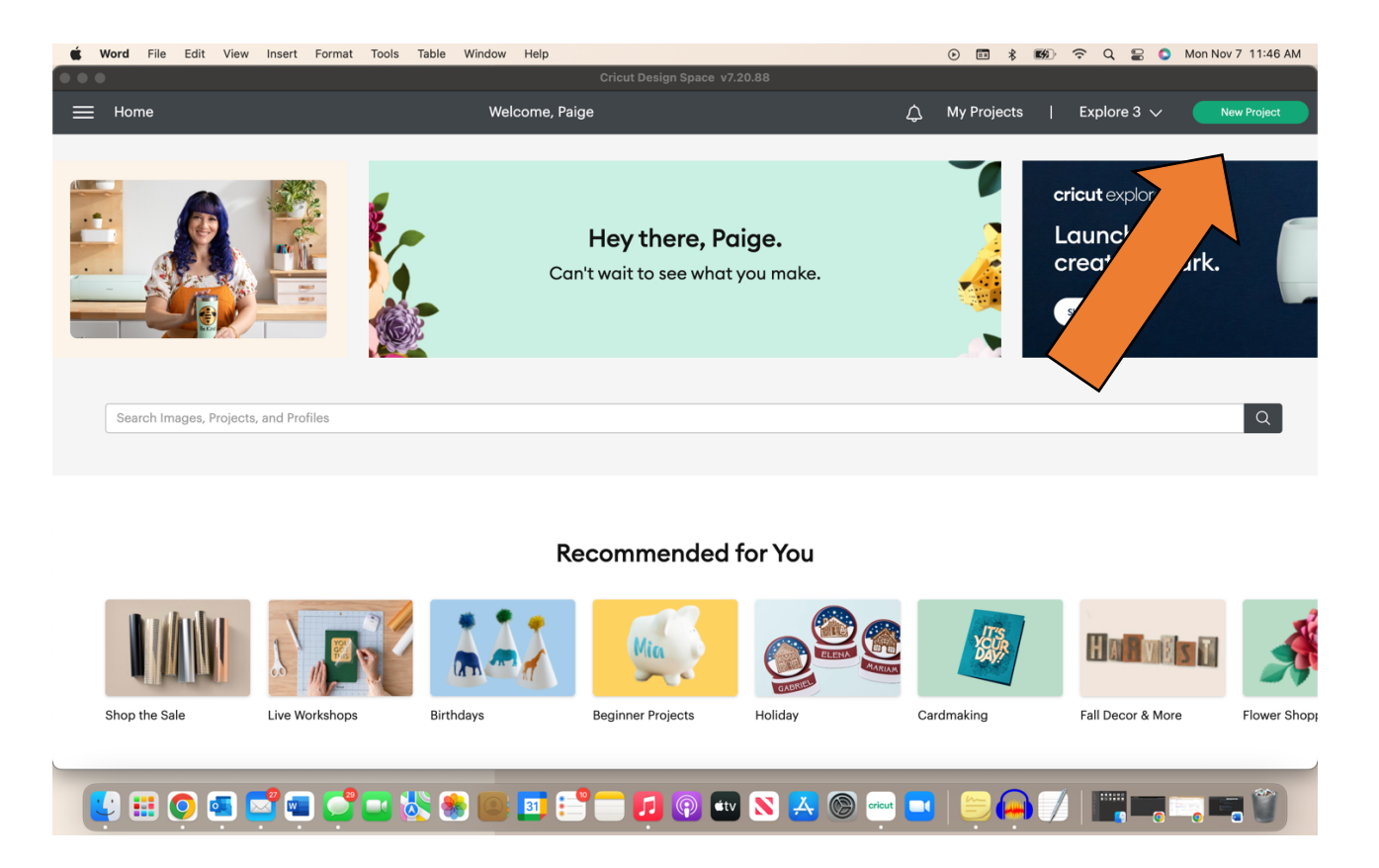

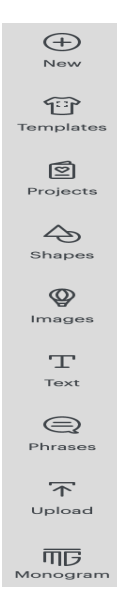

STEP 4: Take a minute to check out the tools on the left-hand side and top of the screen. Scroll over then to figure out what they do

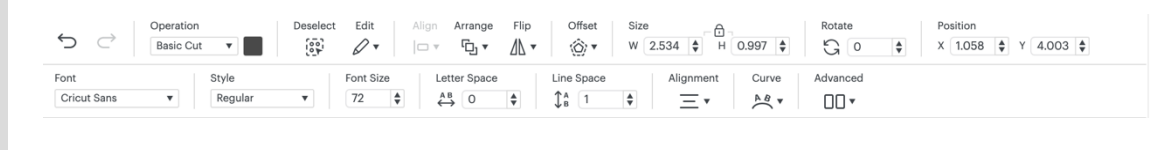

## STEP 5: Create away!!

STEP 6: Once you are done creating, click "Make It" in the top right corner

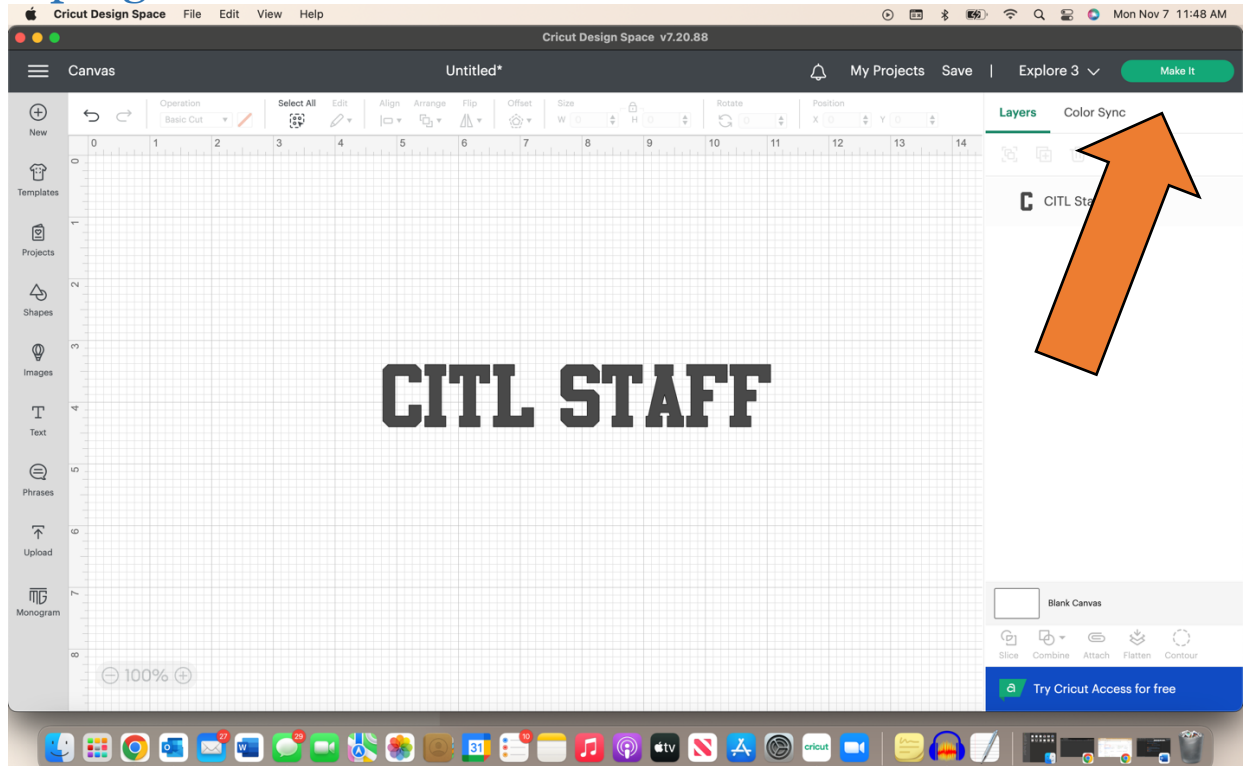

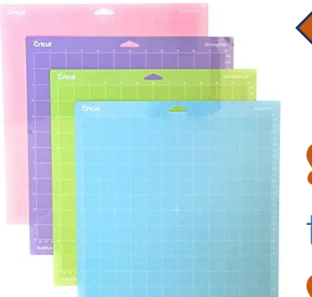

**STEP 7:** Choose a mat that is hanging above the computer (most common mat is green!) **STEP 8:** Line up your vinyl with the grid and

place the mat in the Cricut cutter.

STEP 9: Follow directions in Cricut Design Space (selection of vinyl and other settings) until it tells you to "load your mat"

**STEP 10:** Click the "load" button on the Cricut, P.S. It will be flashing. Let the Cricut do its thing

STEP 11: Press the blinking "GO" button on the Cricut, and watch it cut!

STEP 12: Once it is finished, unload the material with the same

"load" button used earlier

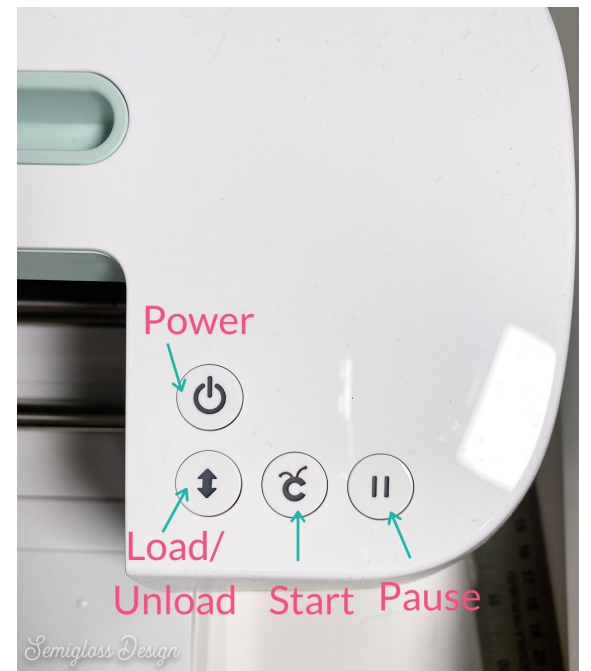

## \*Repeat steps 9-12 for any other projects you are making\*